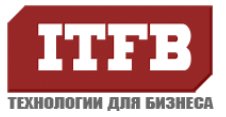

#### **Инструкция пользователя корпоративного антивируса ForeFront Client**

#### **Введение.**

В вашем распоряжении находится современный продукт необходимый для защиты Вашего персонального компьютера от возможных угроз связанных с заражением ПК вредоносными программами (вирусы, трояны, сетевые черви…). Программа автоматически проверяет все открываемые файлы на предмет вредоносного кода, будь то файл со съемного носителя (диск, флэшка), интерне- контент, сетевой диск или файл вложенный в почтовое сообщение.

#### **Описание продукта.**

В системном трее, возле часов, вы должны видеть значок клиента, сигнализирующий о текущем состояние защиты или выполняемых им задач. В зависимости от текущего состояния символ значка имеет четыре вида:

1). Клиент запущен и состояние системы в норме, потенциальных угроз не обнаружено.

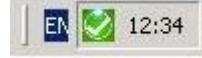

2). Имеются не критические проблемы (не загружены свежие антивирусные описания, не доступен сервер обновлений, выявлены не критичные проблемы безопасности).

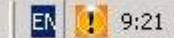

3). Тревога, обнаружен вирус или критическая проблема безопасности.

12:42

4). В данный момент выполняется антивирусное сканирование системы.

图 9:14

В случае отсутствия значка, просьба обратиться в службу-техподдержки для решения данного вопроса.

При обнаружении угрозы программа может выдать предупреждающее окно, информирующее пользователя об обнаруженной опасности, еѐ уровне опасности и предпринятых антивирусной программой действиях. На данный момент программа не имеет русскоязычного интерфейса и все сообщения выдаются на английском языке.

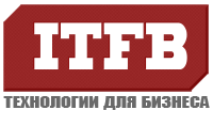

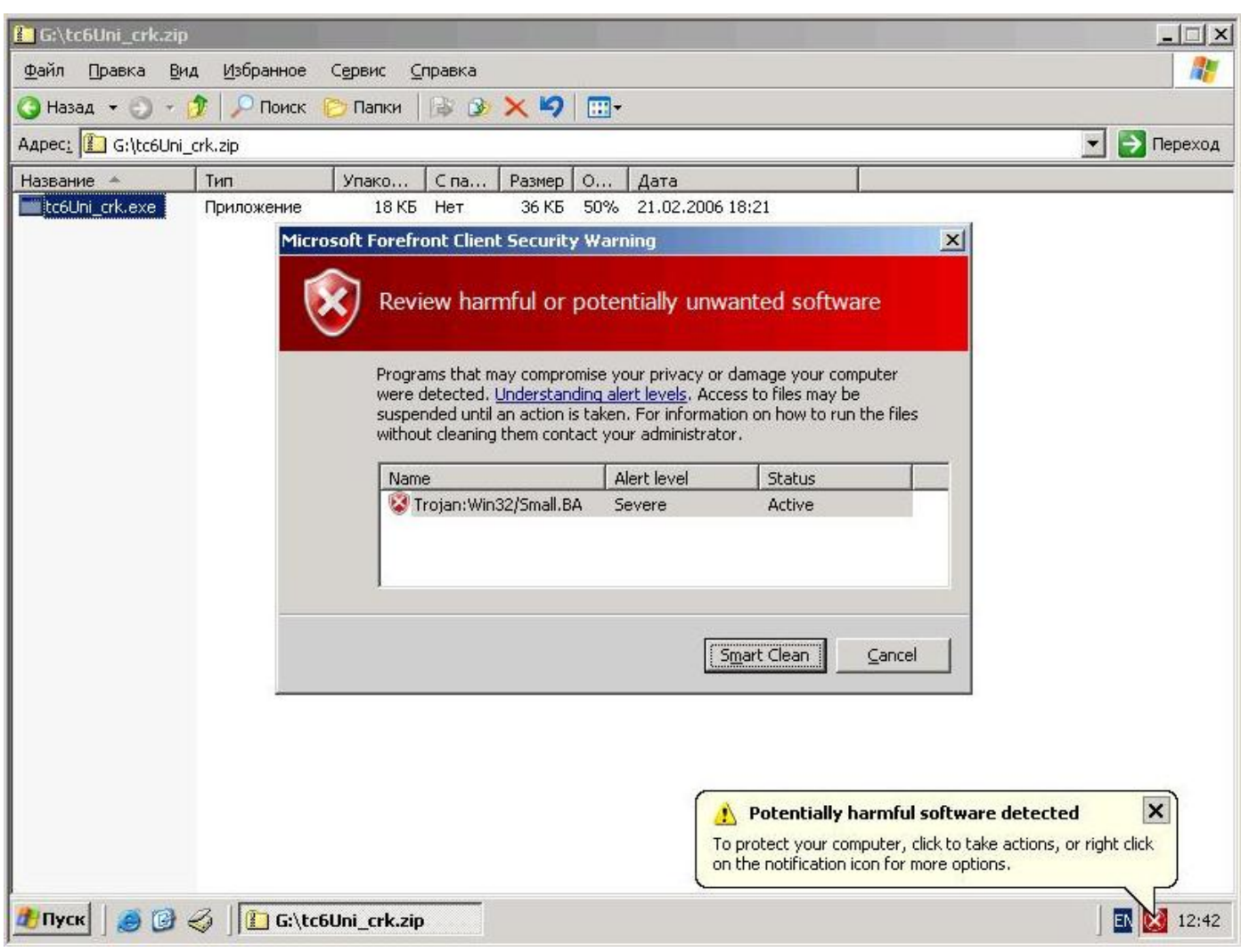

Данные о текущем состоянии безопасности компьютера автоматически передаются на сервер мониторинга для обработки данных и дальнейших действий со стороны пользователя при обнаружении угроз (звонок в службу тех-поддержки и т.д.) не требуется.

#### **Дополнительные опции.**

В зависимости от настроек заданных системным администратором Вам могут быть доступны дополнительные опции.

Нажатие правой кнопки мыши на значок антивируса в трее вызывает всплывающее меню с пунктами: **Open** и **Exit**. Пункт **Open** аналогичен двойному клику мыши, вызывающему главное окно программы. Пункт **Exit** вызывает меню отключения антивирусной защиты.

При двойном клике мышью на значке антивируса вызывается главное окно программы имеющее в своей верхней части главное меню. В нем содержатся следующие пункты:

**Home** – Начальное окно программы

**Scan** – Окно сканирования

**History** – История

**Tools** – Опции

**Help** – Справка

На вкладке **Home** выдается подробная информация о состоянии компьютера, версии антивирусной программы, основных настройках и версии антивирусных баз.

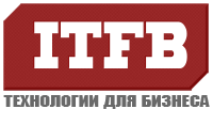

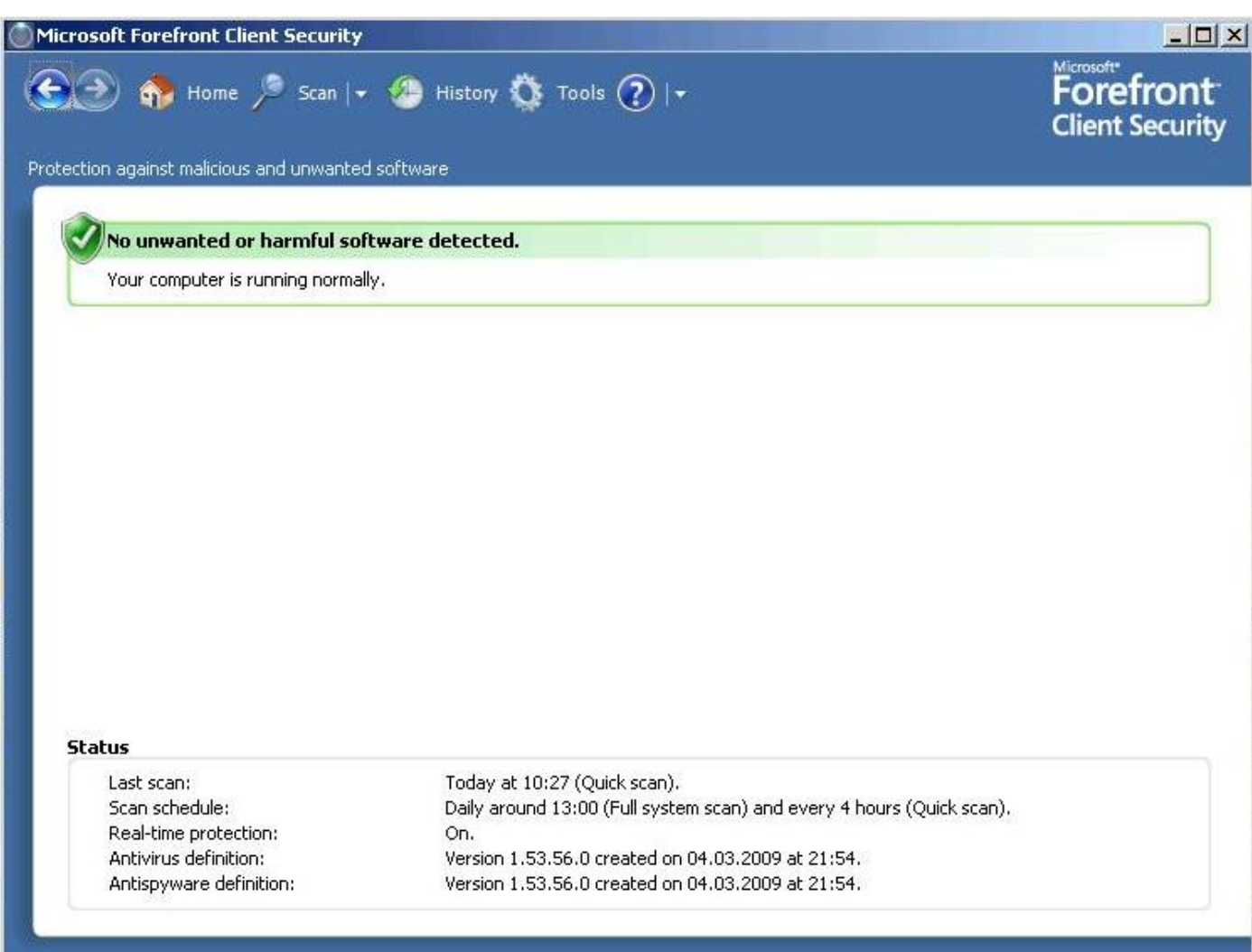

На вкладке **Scan** доступно выпадающее меню выбора типа сканирования компьютера:

**Quick Scan** – сканирование системных файлов и текущих запущенных процессов;

**Full Scan** – полное сканирование компьютера и всех дисков;

**Custom Scan** – сканирование отдельных папок и дисков по выбору пользователя;

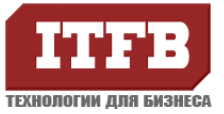

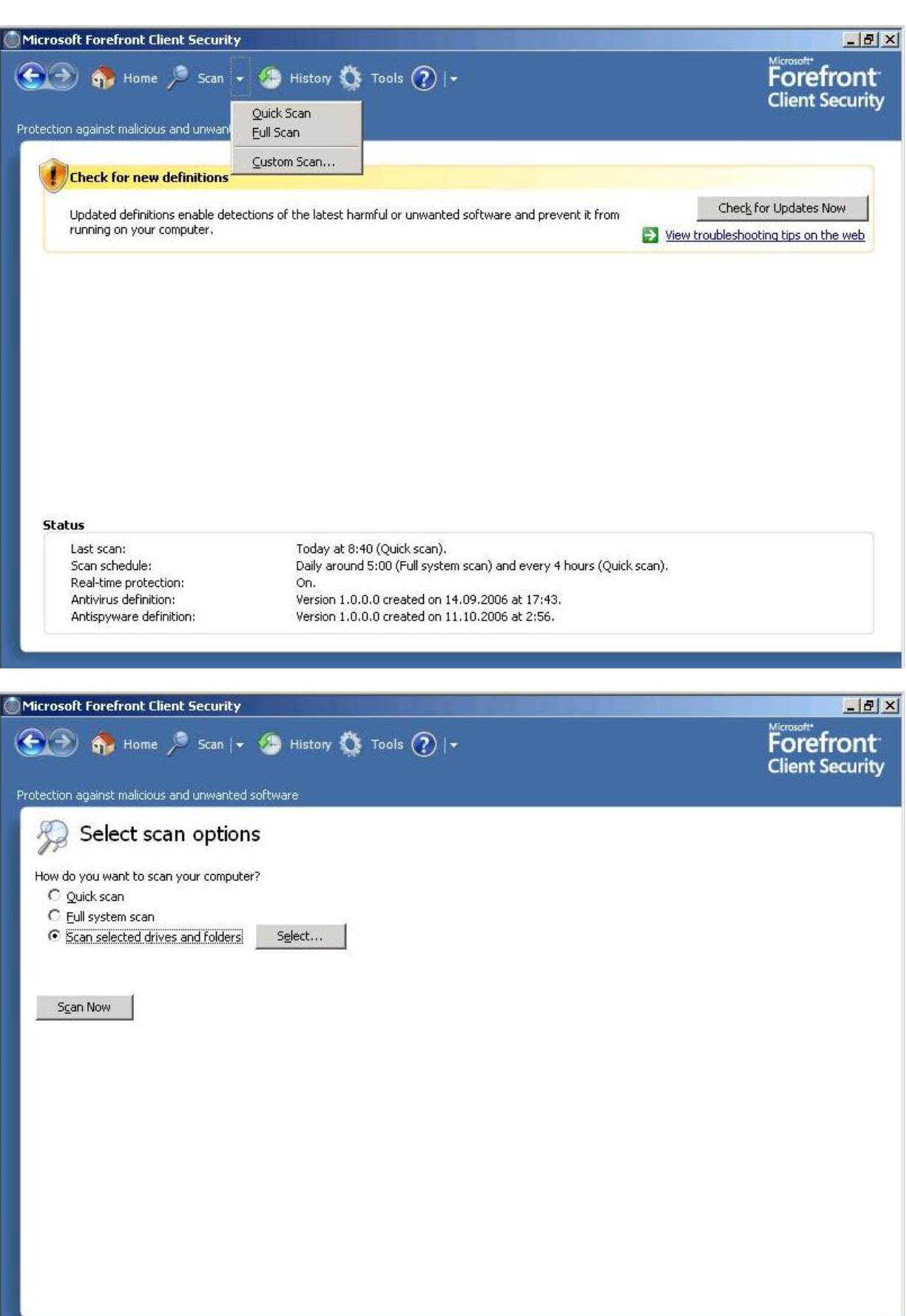

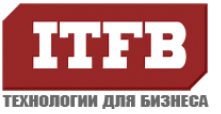

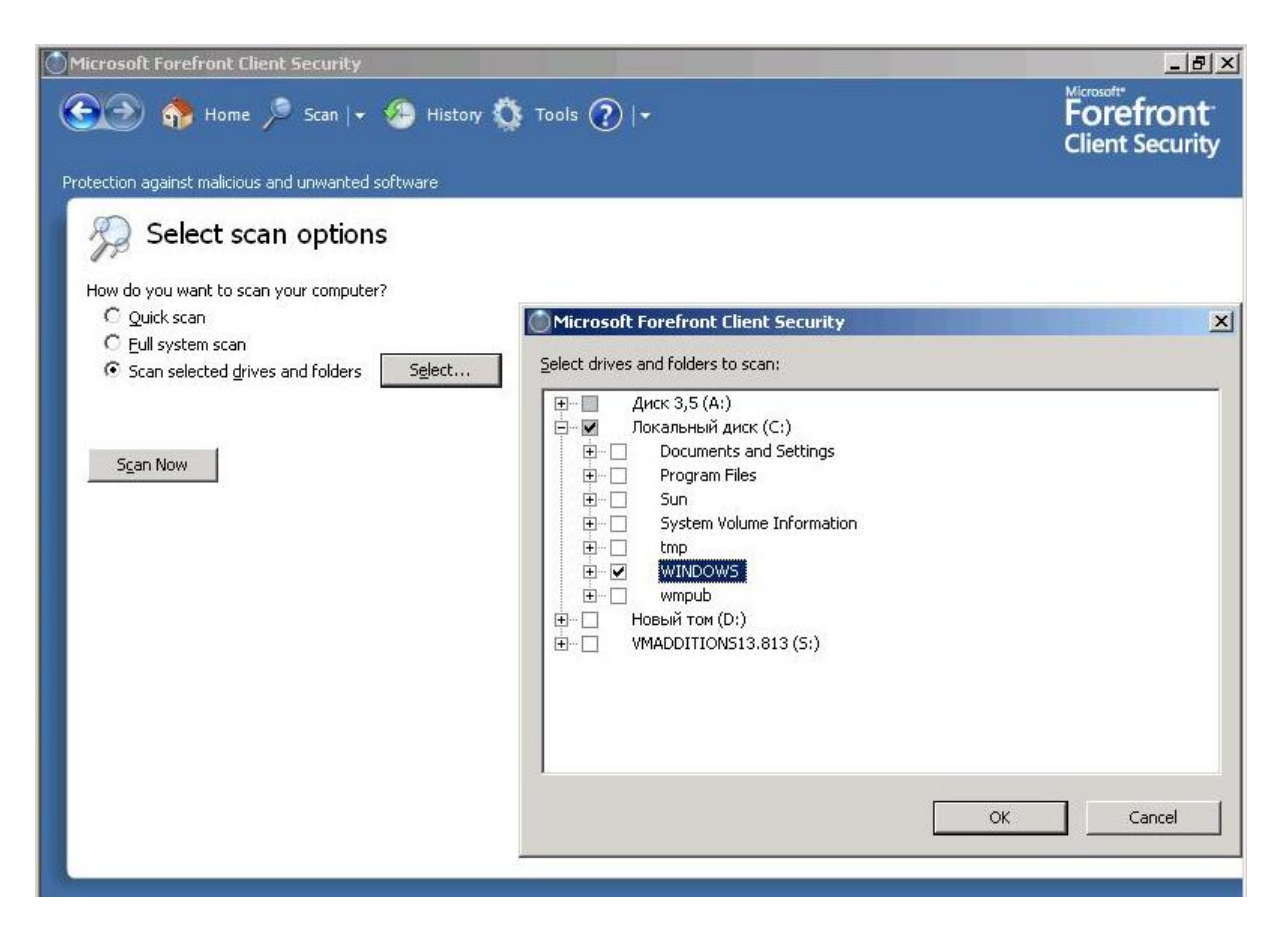

Если в данный момент выполняется сканирование, то в окне **Scan** отображается текущее состояние процесса сканировании и информация о нем (время старта сканирования, прошло времени, количество просканированных файлов и текущий сканируемый объект).

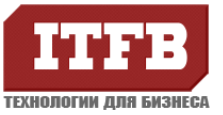

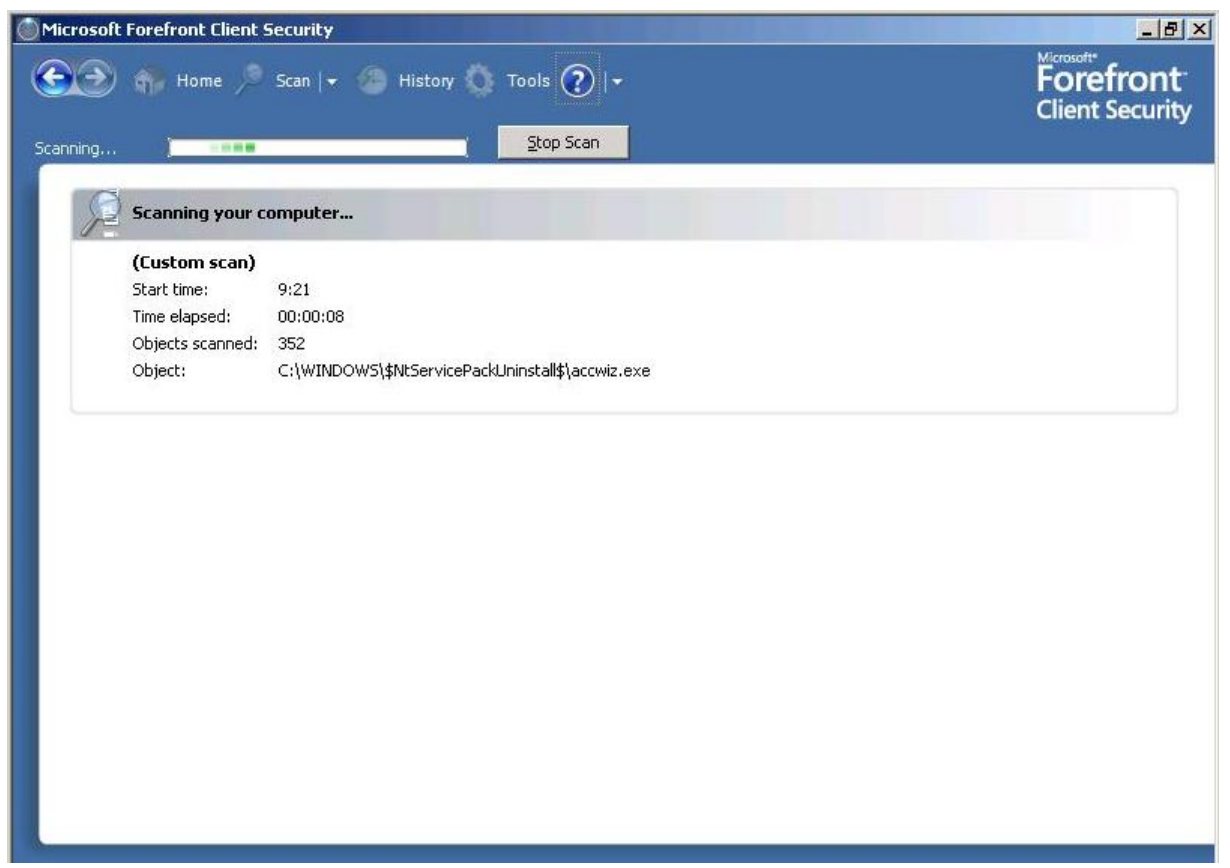

В случае обнаружения угроз в окне **Scan** отображается список зараженных файлов с доступным выпадающим меню выбора действий над файлом:

**Remove** – удалить;

**Quarantine** – поместить в карантин;

**Always allow** – всегда пропускать не выполняя никаких действий над файлом;

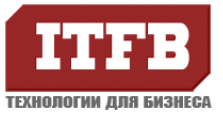

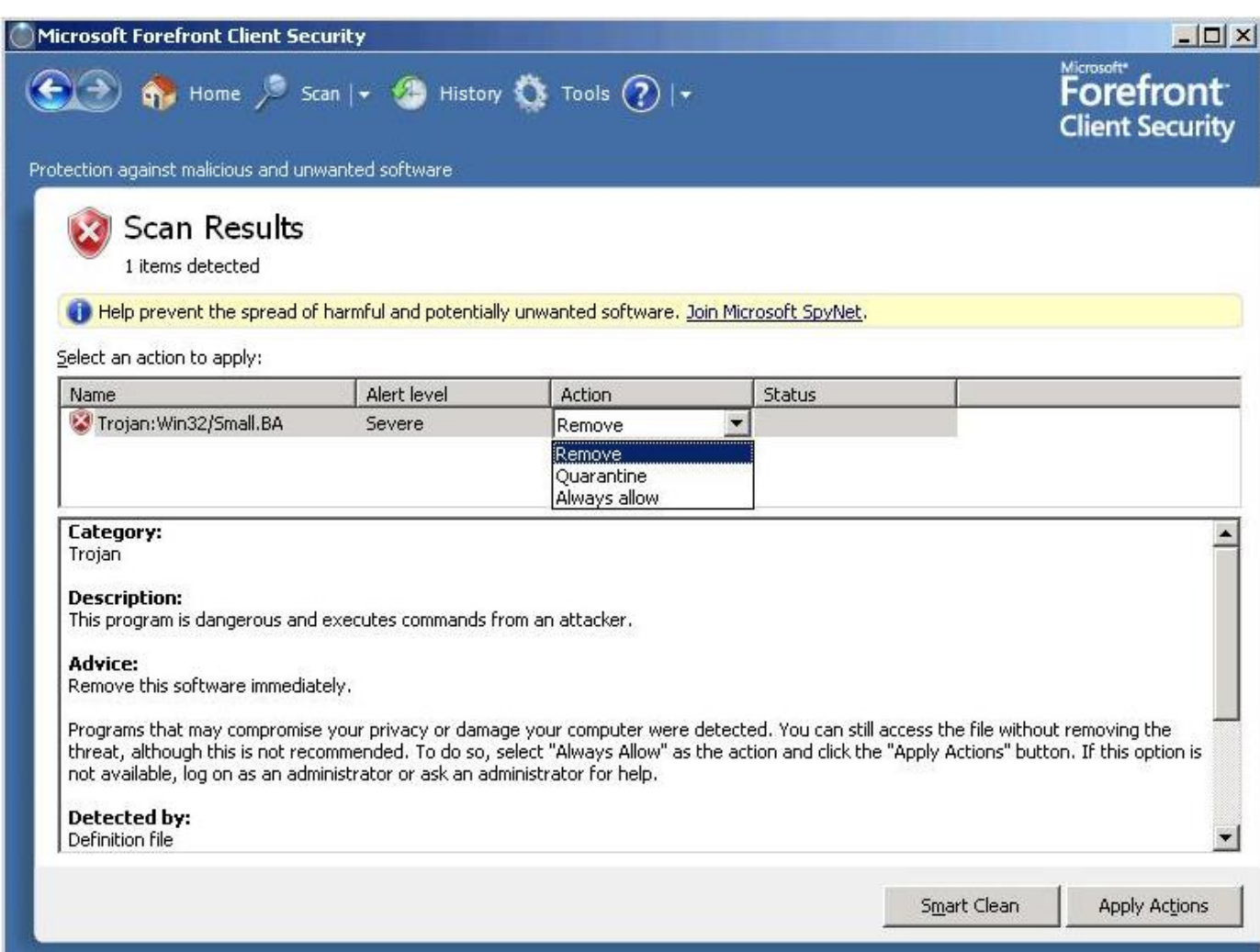

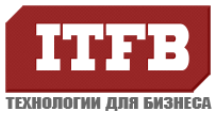

# Окно **History** содержит историю о выявленных угрозах и выполненных действиях.

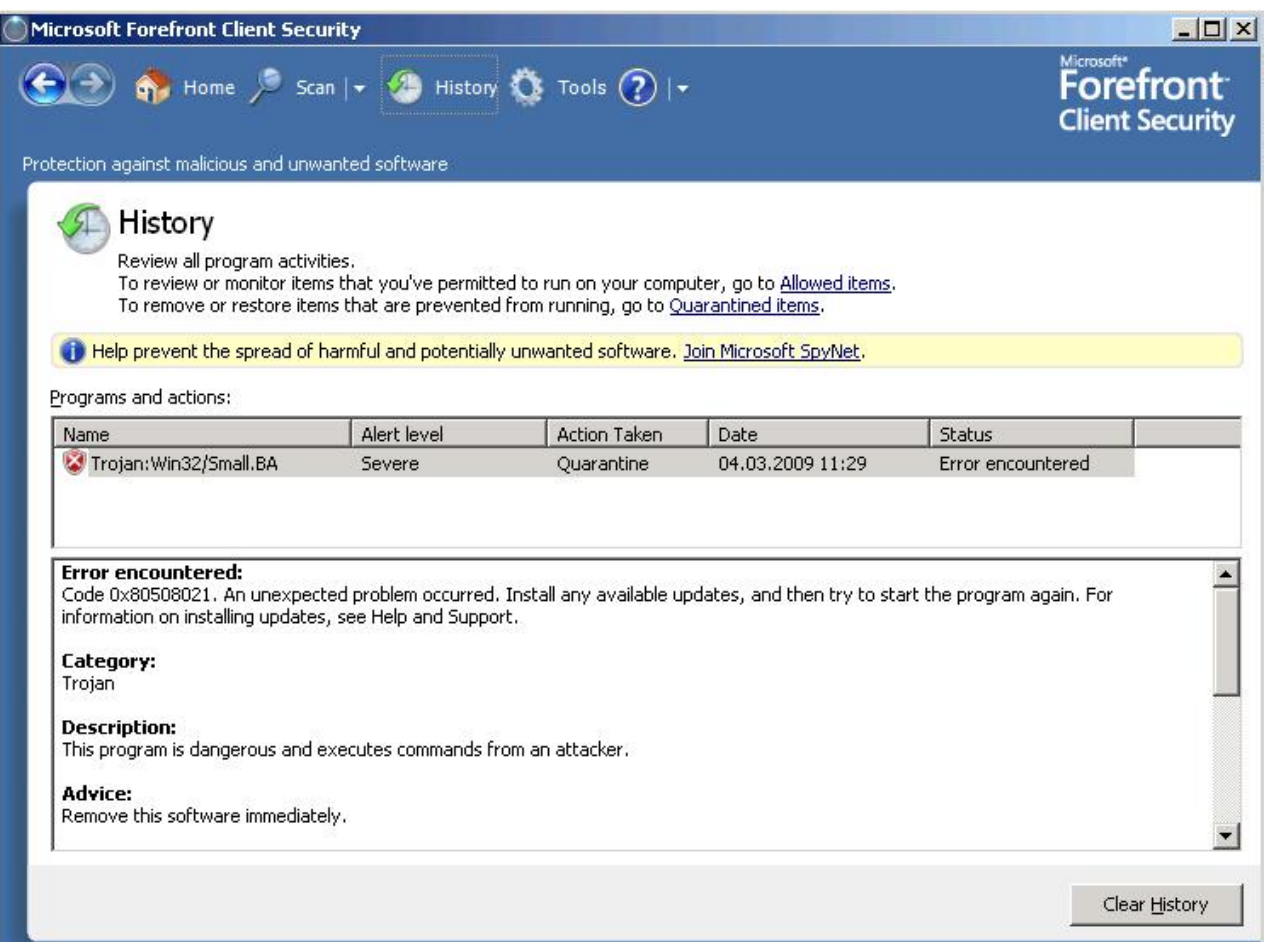

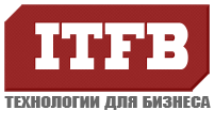

#### Окно **Tools** выводит окно программы с тонкими настройками клиента:

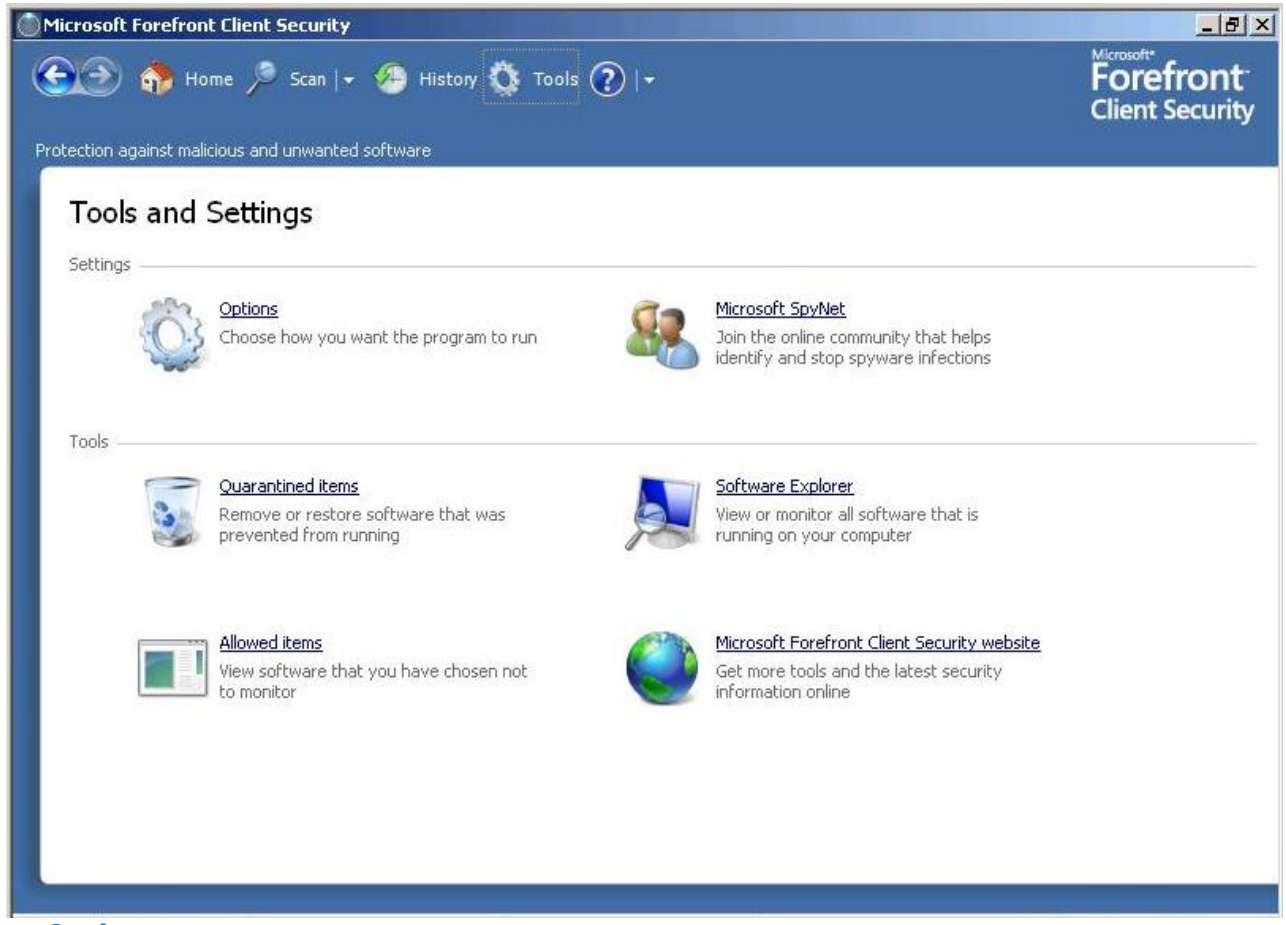

Пункт **Options** содержит следующие параметры:

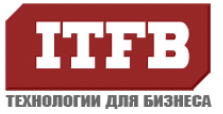

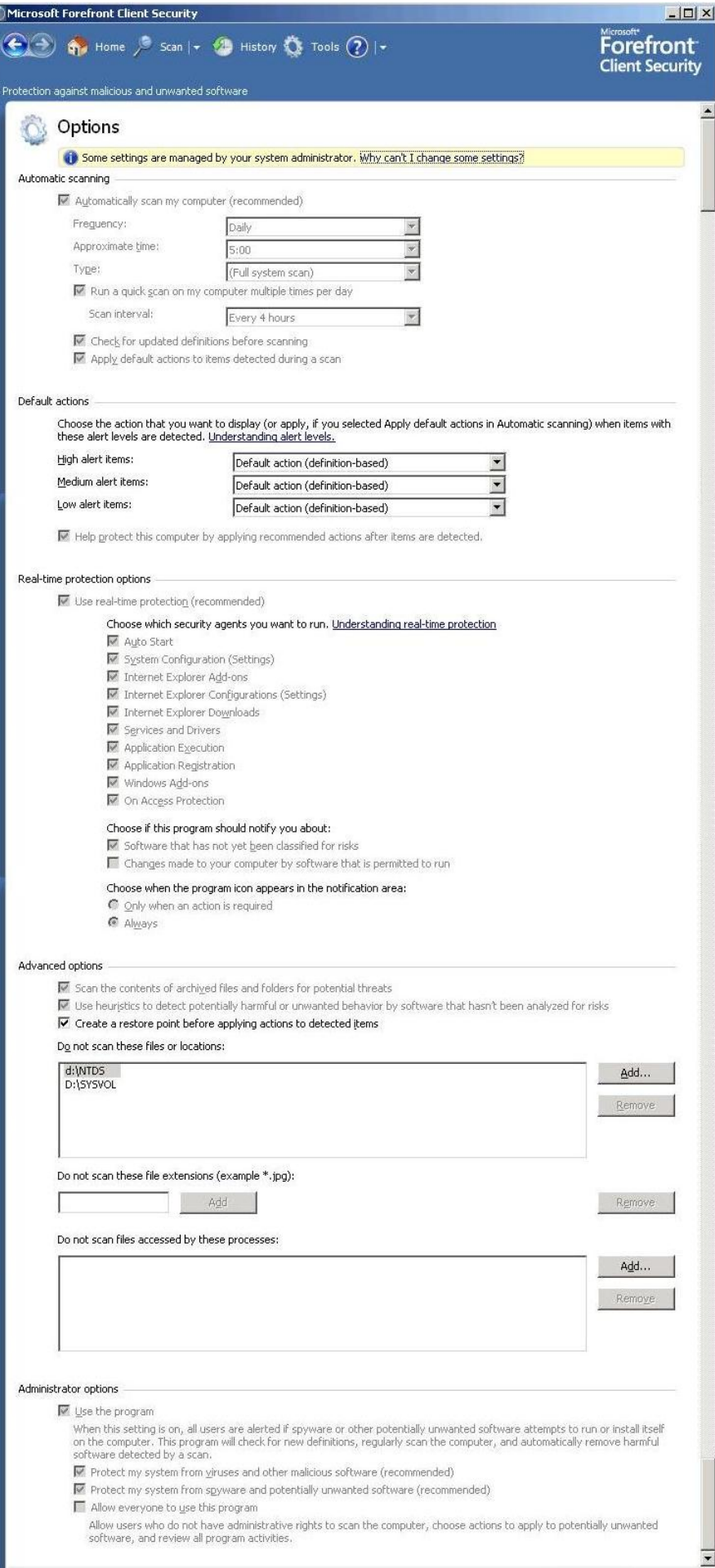

![](_page_10_Picture_0.jpeg)

Пункт **Microsoft SpyNet** – открывает WEB-страницу SpyNet посвященную новым угрозам.

Пункт **Quarantined Items** отображает список файлов помещенных в карантин.

Пункт **Software Explorer** отображает текущие запущенные программы, процессы, программы запускающиеся при включении компьютера:

![](_page_10_Picture_162.jpeg)

Пункт **Allowed Items** отображает список исключаемых от сканирования файлов.

Пункт **Microsoft Forefront Client Security website** открывает WEB-страницу Microsoft посвященную продукту Forefront Client.

Меню **Help-(?)** вызывает выпадающее меню со следующими пунктами:

**Help** – вызов справки по программе; **Check for Updates** – запросить обновления; **View Privacy Statement Online** – информация о конфиденциальности информации; **Exit** – выключение программы;

**About Microsoft ForeFront Client Security** – информация о версии программы и описание вирусных баз.

![](_page_11_Picture_0.jpeg)

![](_page_11_Picture_2.jpeg)